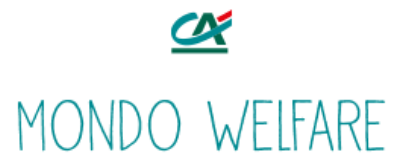

Gentile collega

Abbiamo realizzato queste istruzioni per guidarti al primo accesso al portale welfare MONDO WELFARE utilizzando un tuo **device personale** (*pc privato, smartphone etc..*) **esterno alla rete aziendale.**

Nel caso riscontrassi dei problemi puoi **contattare l'assistenza** ai seguenti contatti, allegando se possibile gli screen del problema riscontrato.

**Numero Verde** 800978328 Disponibile dalle 9:30 alle 17:30 dal lunedì al venerdì

**Email**: mondowelfare@eudaimon.it

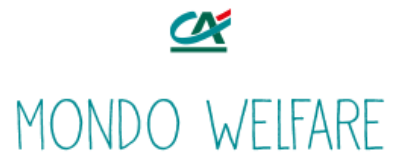

## **1 -** All'apertura del portale riceverai alla tua casella di posta aziendale un'email simile a questa:

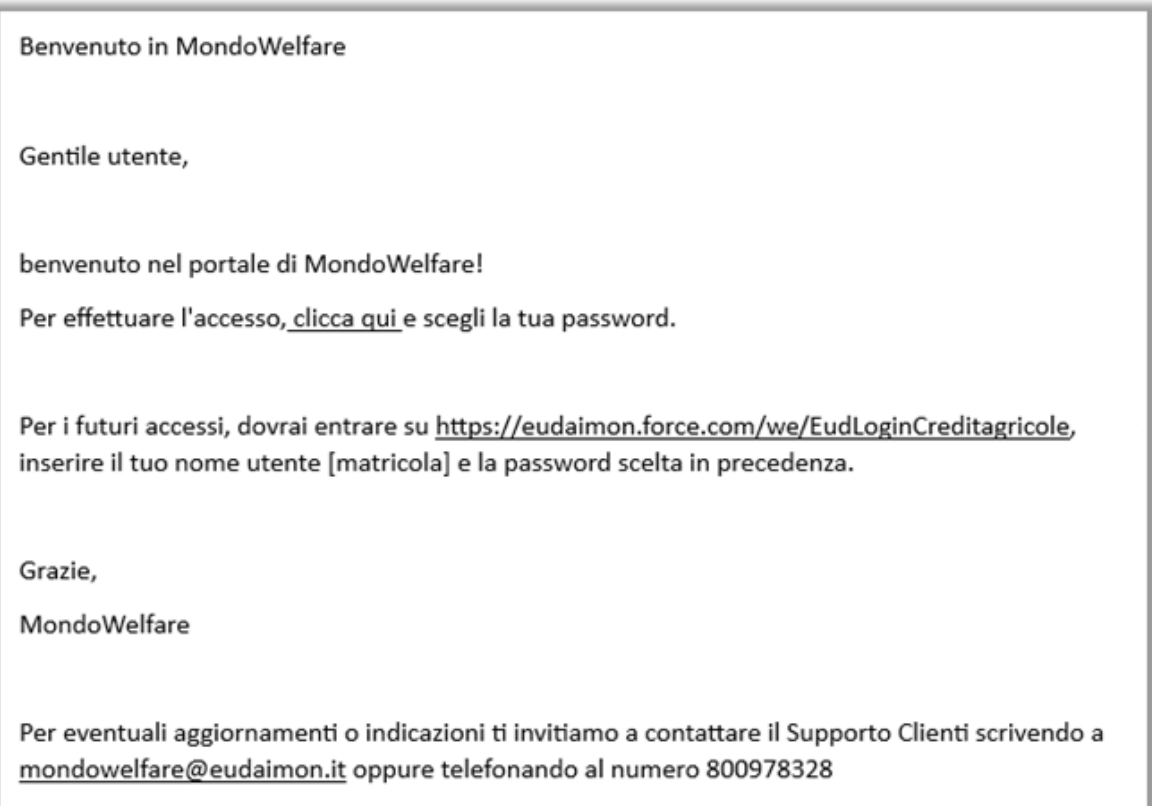

## **entro 24 dalla ricezione di questa email, clicca sul link all'interno e passa al punto 3**.

**2 -** Successivamente alle 24 ore, cliccando sul link ti troverai questa schermata:

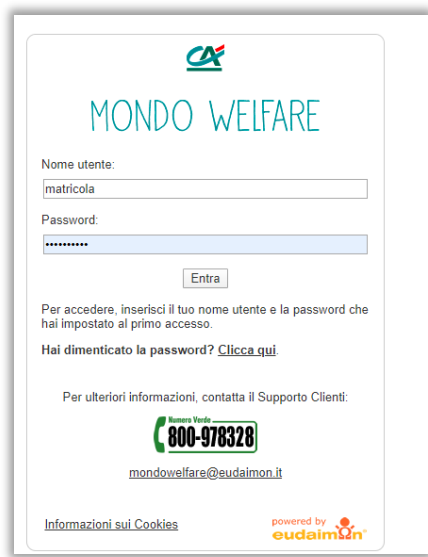

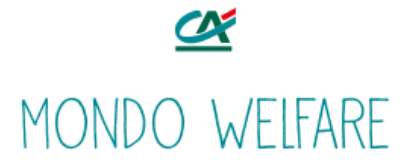

## Clicca su **Hai dimenticato la password? Clicca qui** per ricevere la seguente email contenente il link per impostare la password.

Gentile utente, la tua password per il portale di Eudaimon Welfare2 Flex è stata resettata. Per confermare clicca sul seguente link:

https://test-testeudaimonportale.cs17.force.com/welfare2/login? c=lh48pKopoSwxdvudboSBPMAMIfSOYkKhel9vmGOwaBDJ6DE5MXJnnDsF9V2MpBZDtBjqGFMTk1XElQbXQ.S3rjXA1oFMKOc2e9uFJ5 KjFP7b9tSQJebnD0BKAlZ.sy.XmwFnEmj2dEXcCeJr4.70eMJb.JFW7rYh.6N76nWJ8CRRLz79H0SFHsrqlcENIJt1m1rOEEXs3s9B0\_zWnO.gg QDejyFYtw%3D%3D

**3 -** All'apertura del link nell'email si accede a una pagina che contiene le istruzioni per il download dell'APP di autenticazione sul tuo smartphone e per i passi successivi.

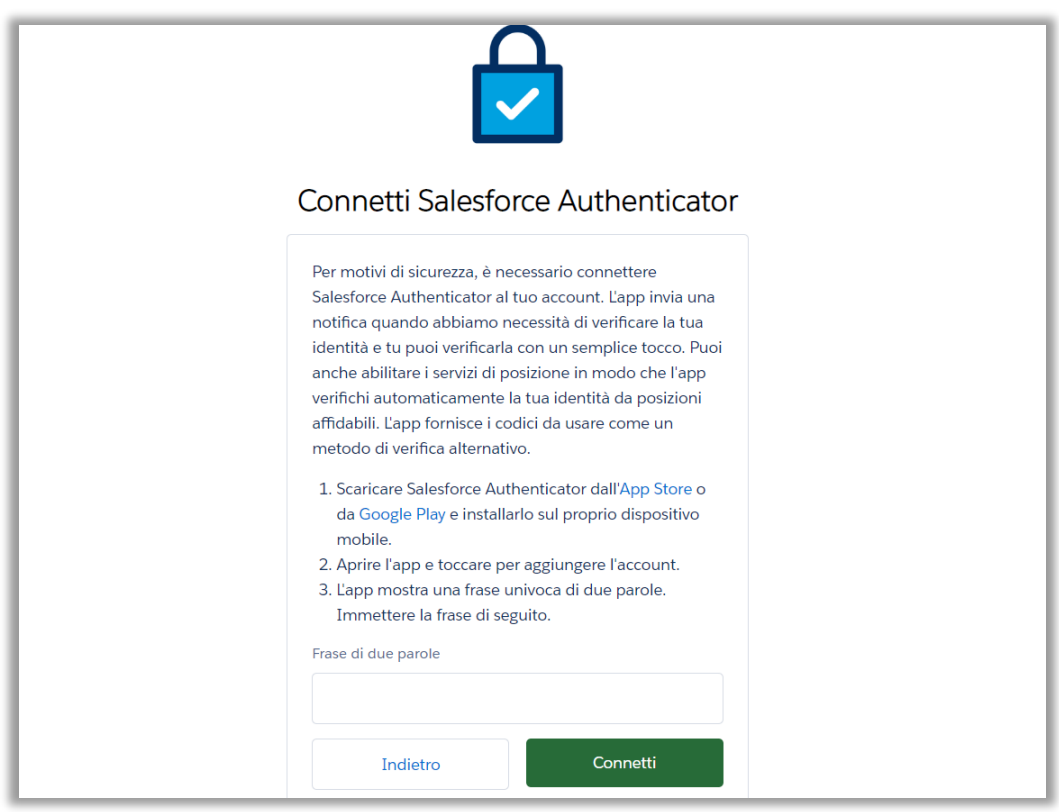

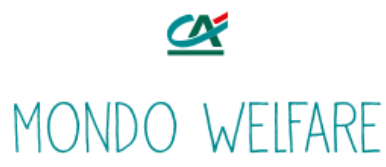

**4 -** Dopo aver effettuato il download dell'Applicazione dallo Store sul tuo smartphone, procedi con l'apertura della app e clicca su aggiungi Account.

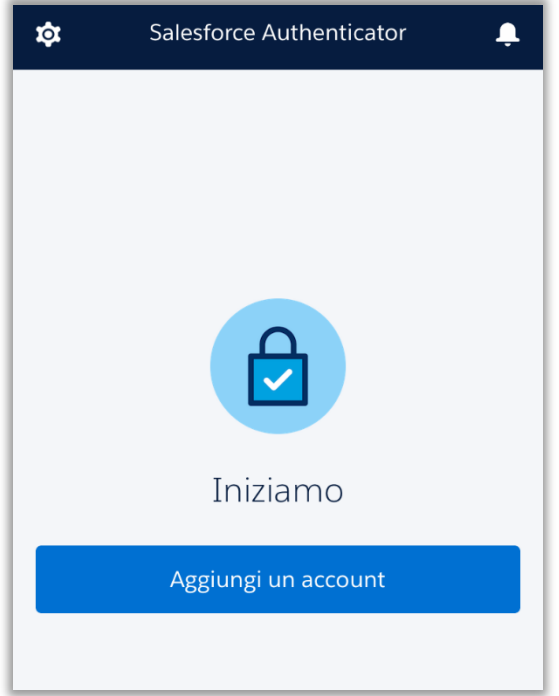

**5 -** Inserisci la frase presente sulla app (*in questo esempio ENTIRE BUYER*) sulla pagina del browser internet aperta al punto 2, conferma cliccando su Connetti.

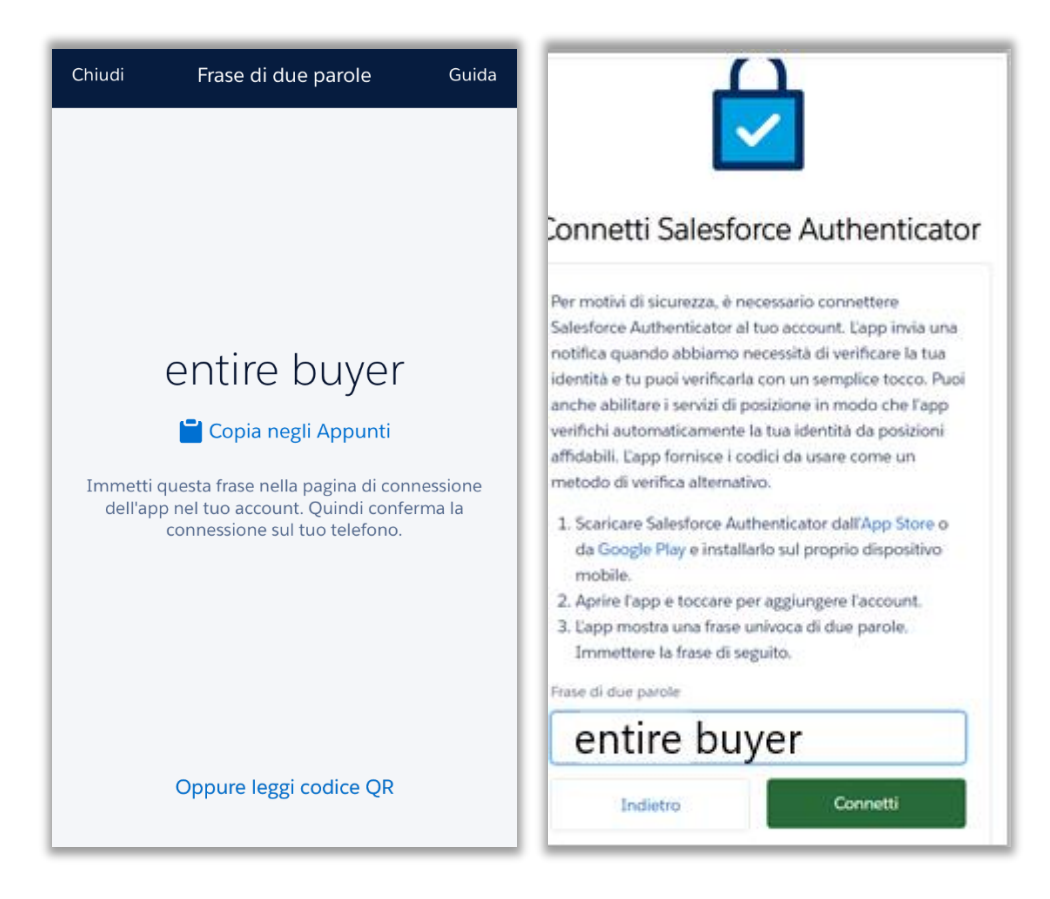

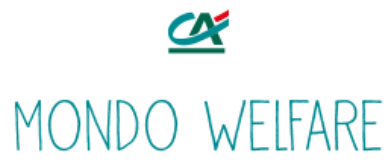

 **-** Compare il seguente messaggio di controllo, apri la App appena installata per dare la conferma cliccando su Connetti.

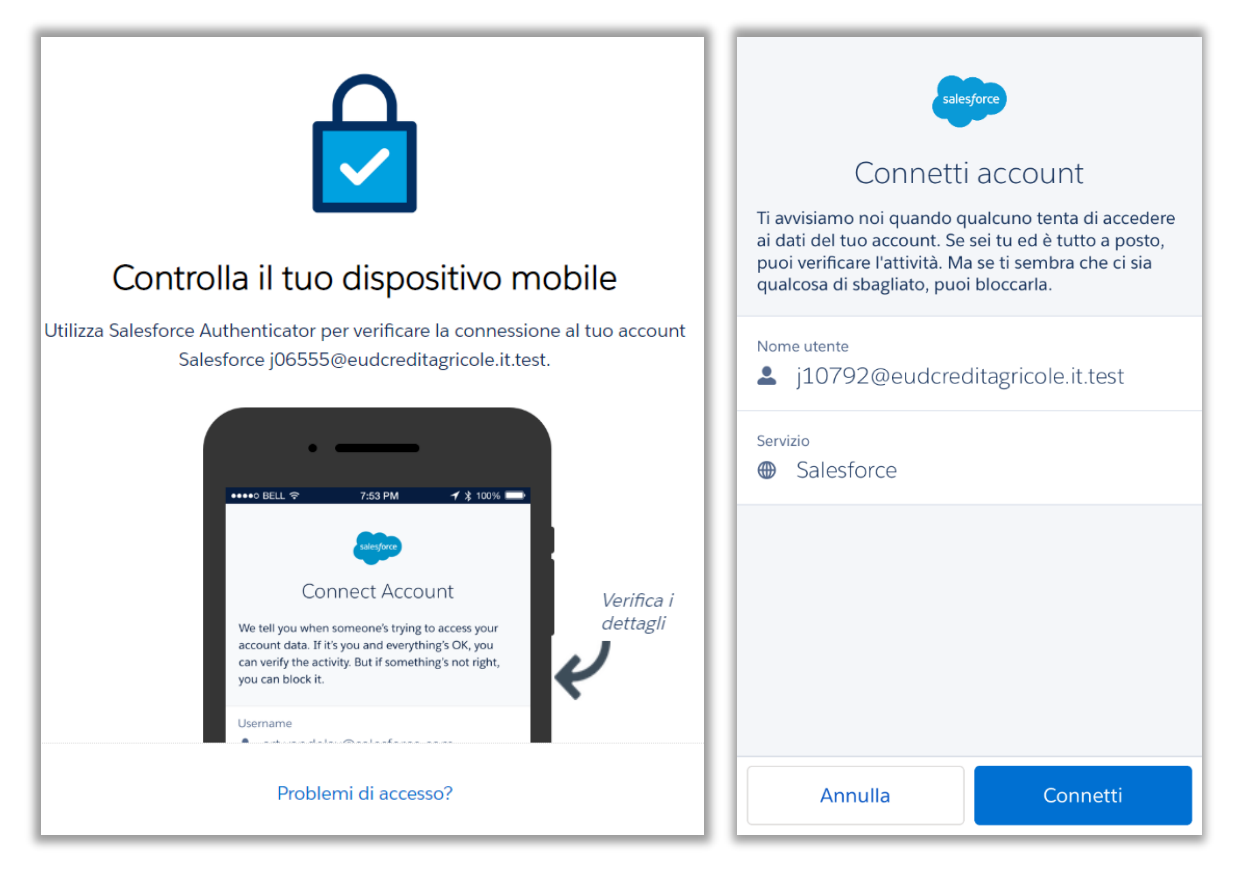

**-** Conferma l'account aggiunto cliccando su Ho Capito.

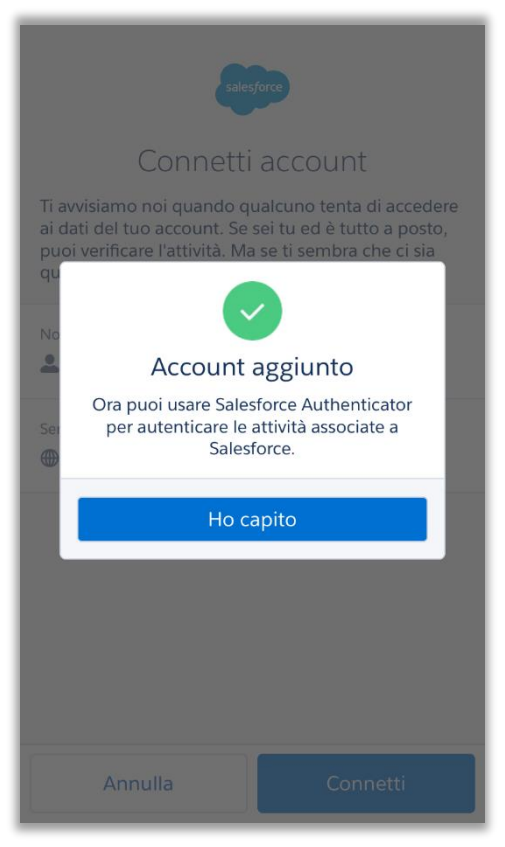

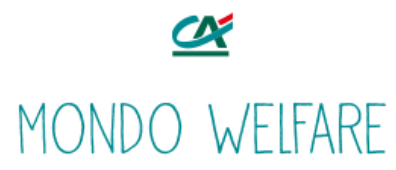

**8 -** Sempre dalla App, approva infine il Dispositivo che hai aggiunto per la navigazione del portale al di fuori della rete aziendale.

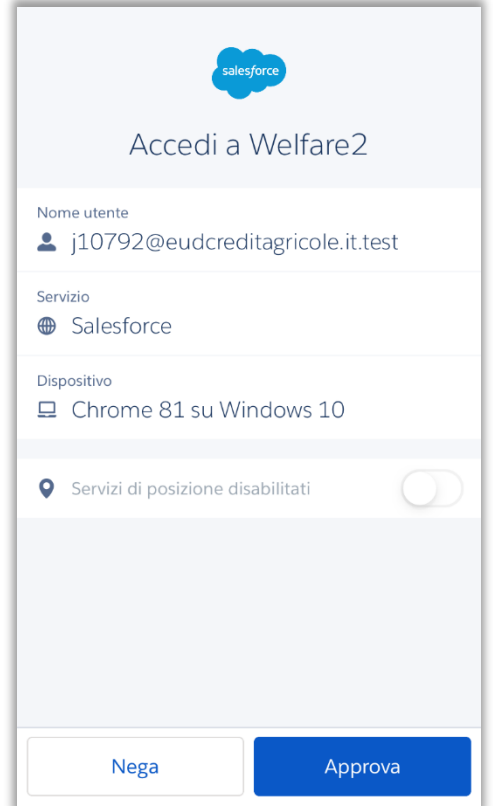

Ben fatto! Ora il tuo dispositivo personale è stato aggiunto all'account e potrai utilizzarlo per navigare il portale Mondo Welfare.

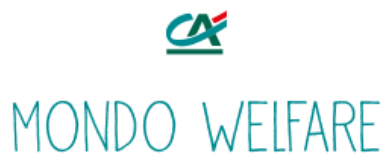

**9 -** *Solo se hai richiesto una nuova password al punto 2,* ora puoi impostare la nuova password sul dispositivo.

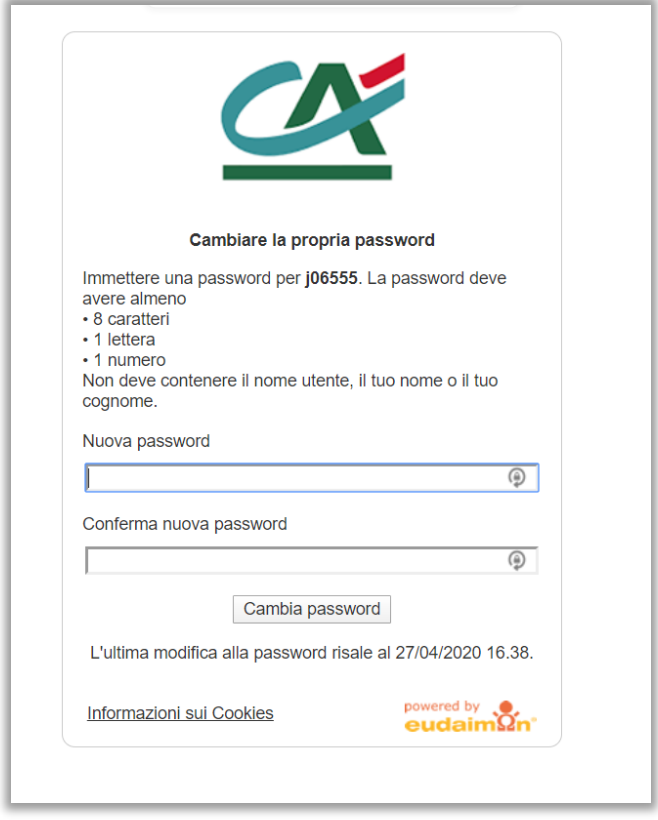

**10 -** Per ogni accesso successivo con il tuo dispositivo personale dovrai sempre utilizzare l'App Salesforce Autenthicator per confermare l'accesso in corso con la password appena impostata.